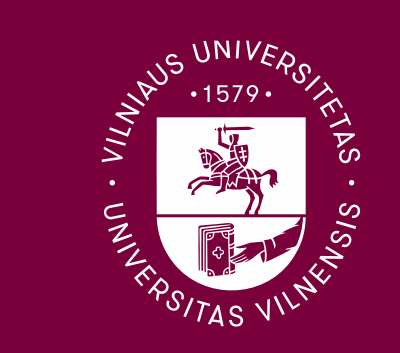

#### **Vilniaus** universitetas

### **Baigiamojo darbo požymių žymėjimas ir atvaizdavimas VUSIS**

#### **Vilniaus** universitetas

# **eDėstytojas aplinka**

Dėstytojai (-os) savo darbo aplinkoje pasirinkus aplikaciją Rašto darbai ir per esamą filtrą pasirinkus rašomus baigiamuosius darbus (PSBD) matys studentų rašomus baigiamuosius darbus, kuriems jie vadovauja. Pasirinkę koregavimo piktogramą, atsidarys naujas

langas, kuriame matysite studento patalpintą baigiamąjį darbą. Dėstytojas (-a) patikrinus darbą ESAS (dėl sutapties) privalės pažymėti (ne)leidimą gintis baigiamąjį darbą požymį.

Pažymėjus požymį Neleista gintis, dėstytojas privalo įrašyti pastabą/ komentarą, kodėl darbą neleidžiama gintis, pasirinkus požymį Leista jokio komentaro įrašyti nereikės.

Dėstytojo (-os) įrašytą požymį matys ir studentai eStudentas aplinkoje aplikacijoje, kurioje buvo įkeltas baigiamasis darbas. Studentui bus siunčiamas ir automatinis pranešimas pranešantis apie pasikeitusią požymio būseną.

## **eDėstytojas aplinka požymio žymėjimas**

#### **Vilniaus** universitetas

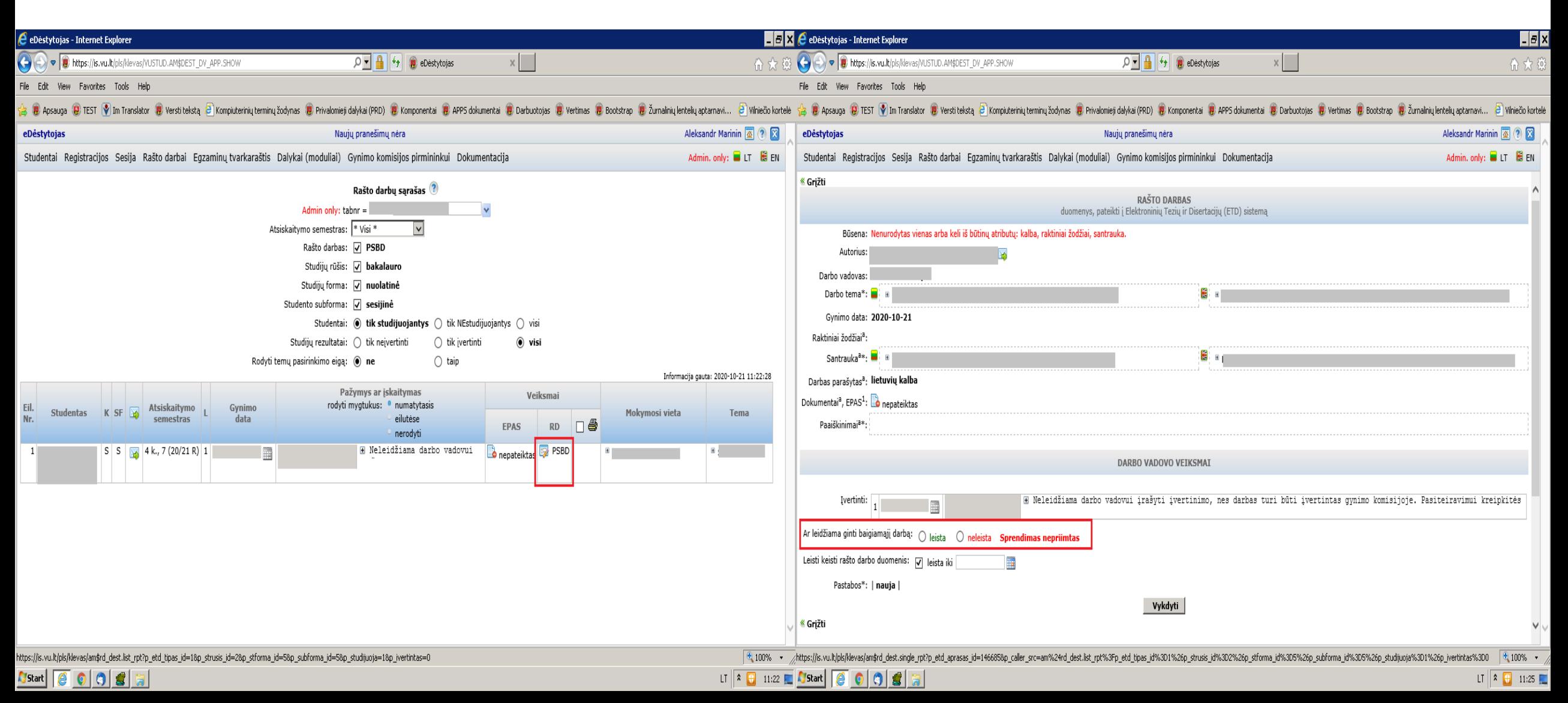

### **eDėstytojas aplinka požymio žymėjimas leista/ neleista**

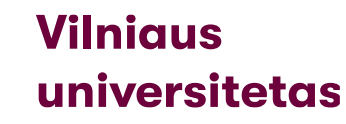

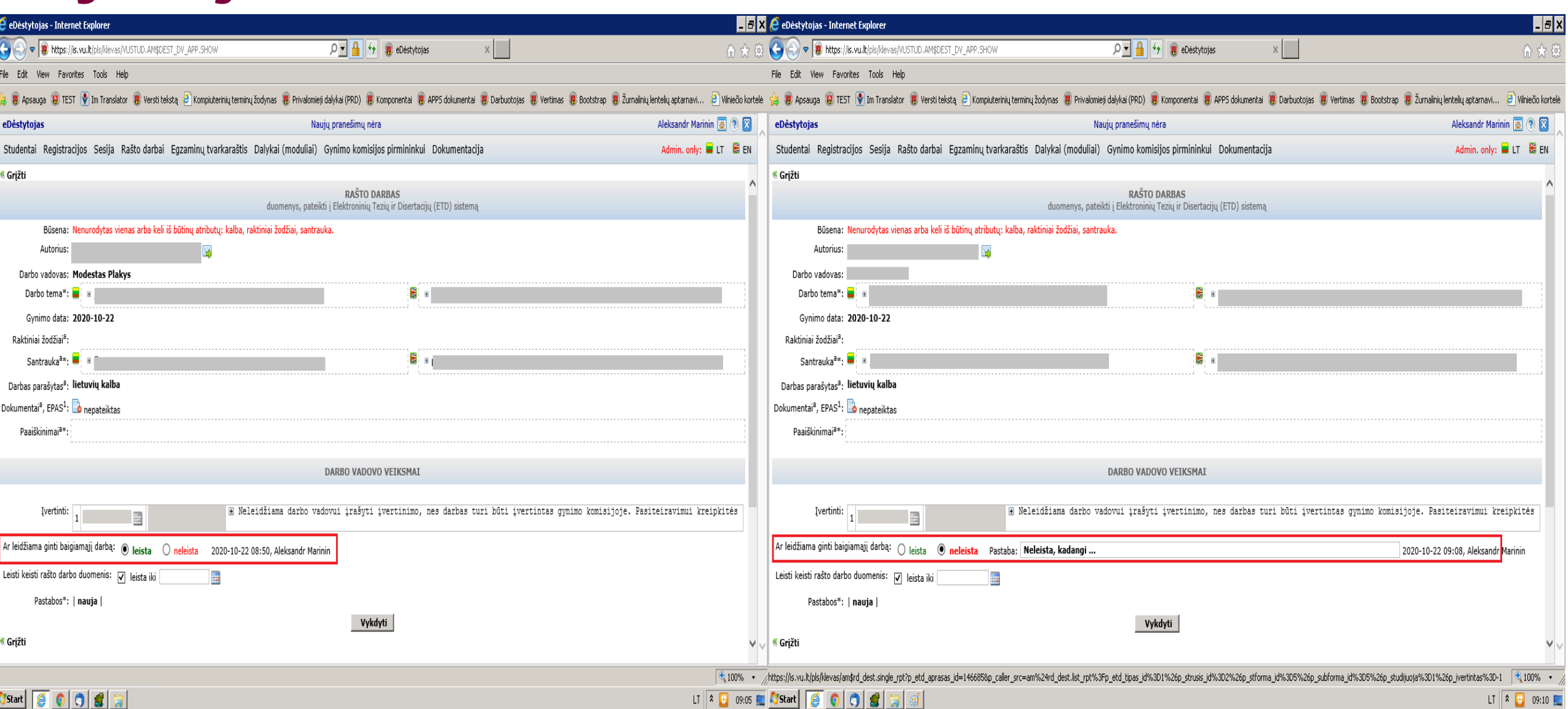

### **eDėstytojas aplinka požymio atvaizdavimas, kai baigiamojo darbo neleista gintis ar sprendimas dar nėra priimtas**

#### Vilniaus universitetas

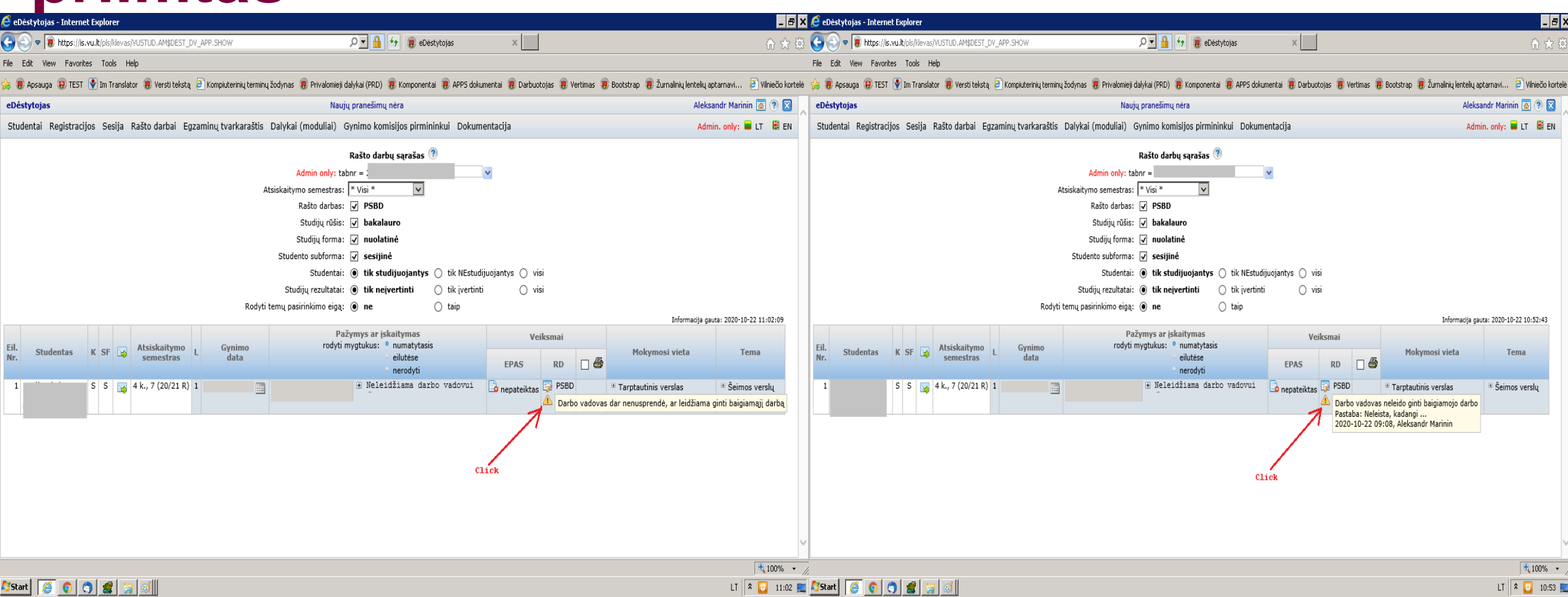